# 売上げが3倍になる キャプチャーソフト使いこなし術 ~成約率がUPする写真の使い方 &長いページも一度でキャプチャーする方法~

■著作権について

本冊子と表記は、著作権法で保護されている著作物です。 本冊子の著作権は、発行者にあります。 本冊子の使用に関しましては、以下の点にご注意ください。

■使用許諾契約書

本契約は、本冊子を入手した個人・法人(以下、甲と称す)と発行者(以下、 乙と称す)との間で合意した契約です。本冊子を甲が受け取り開封するこ とにより、甲はこの契約に同意したことになります。

第1条本契約の目的:

乙が著作権を有する本冊子に含まれる情報を、本契約に基づき甲が非独 占的に使用する権利を承諾するものです。

第2条禁止事項:

本冊子に含まれる情報は、著作権法によって保護されています。甲は本 冊子から得た情報を、乙の書面による事前許可を得ずして出版・講演活 動および電子メディアによる配信等により一般公開することを禁じます。 特に当ファイルを 第三者に渡すことは厳しく禁じます。甲は、自らの事 業、所属する会社および関連組織においてのみ本冊子に含まれる情報を 使用できるものとします。

第3条損害賠償:

甲が本契約の第2条に違反し、乙に損害が生じた場合、甲は乙に対し、 違約金が発生する場合がございますのでご注意ください。

第4条契約の解除:

甲が本契約に違反したと乙が判断した場合には、乙は使用許諾契約書を 解除することができるものとします。

第5条青任の範囲:

本冊子の情報の使用の一切の責任は甲にあり、この情報を使って損害が 生じたとしても一切の責任を負いません。

# ●はじめに

セールスレターを書いたり、商品のレビューを書いたりするときに、 かかせないのは写真です。商品の写真や売上げの写真を載せるのに、キ ャプチャーソフトはかかせません。

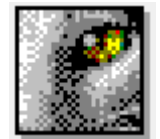

おすすめのソフト1つ目は「WinShot」です。無料ですが、 機能も豊富で非常に使いやすいソフトです。

#### WinShot

<http://www.forest.impress.co.jp/library/software/winshot/>

ただ、最近はこれでは物足りなくなってきました。なぜかというと、 スクロールキャプチャーができないからです。

スクロールキャプチャーとは、パソコンの画面にうつっている部分だ けでなく、ページの最初から最後まで全部画像として取り込むことです。

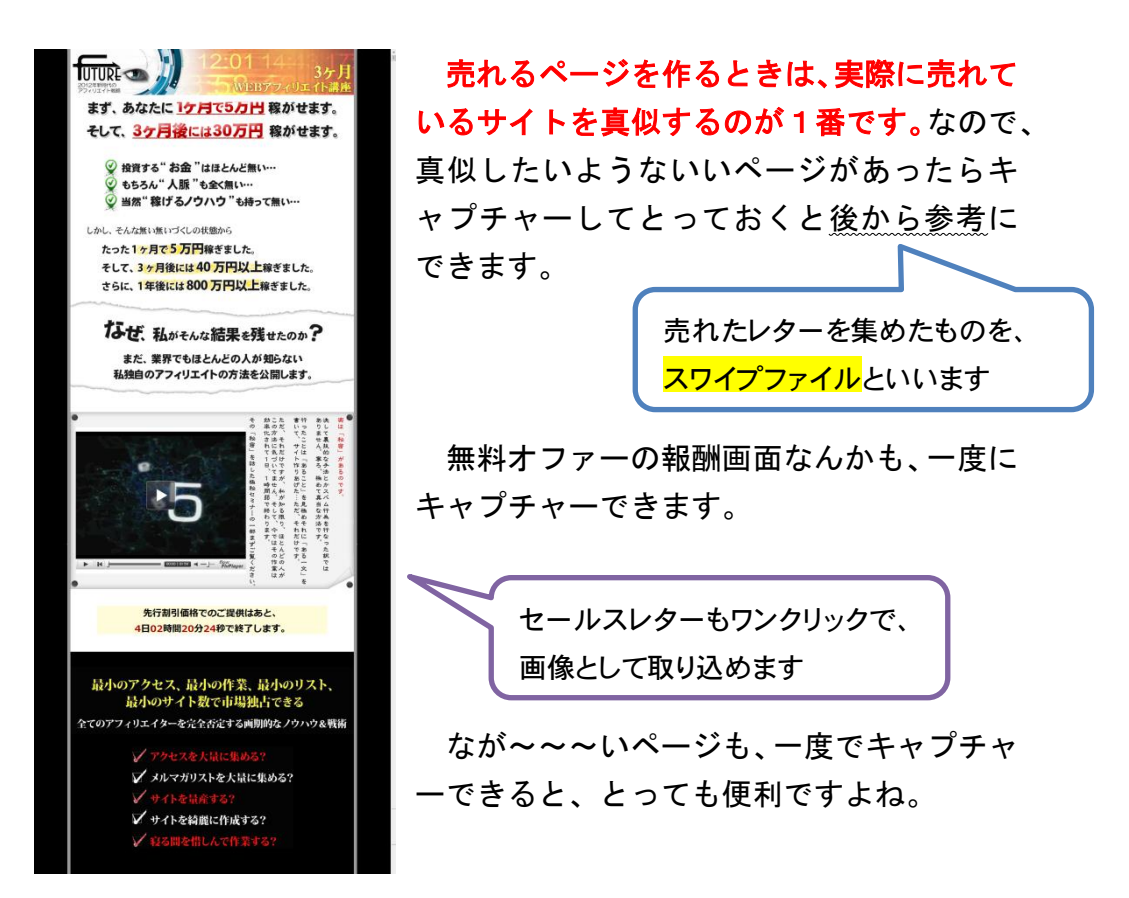

## ●キャプチャーソフトの紹介

今回、紹介するスクロールキャプチャーもできるソフトとは、 「FastStone Capture」です。

もちろん無料です。

このソフトのよいところをあげると、

- ・動作が軽い
- ・キャプチャーの仕方が豊富
- ・スクロールキャプチャーが可能
- ・キャプチャー後の画像の編集が可能

といった一般的なキャプチャーソフトの機能を備えています。

私がもっとも気に入っている点は、画像編集エディターがついており、 キャプチャーした後に、その場ですぐに画像を編集できる点です。

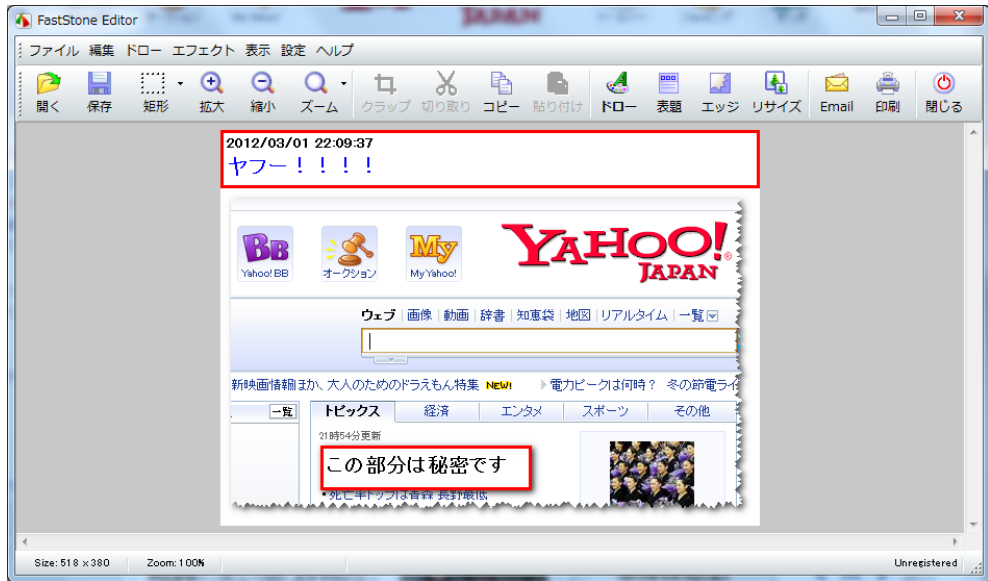

キャプチャーした画像をトリミングして、コピーすれば、そのままワ ードに貼り付けることができますし、コメントを追加して保存すれば、 すぐにホームページの素材として利用できます。

とっても効率よく画像を作ることができるキャプチャーソフトです。

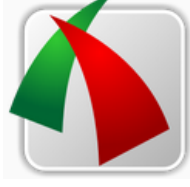

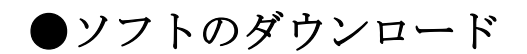

次のアドレスからダウンロードできます。

#### FastStone Capture

<http://aspergerz.biz/img/FSCapture.zip>

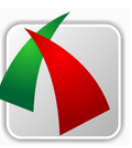

ダウンロードしたら zip ファイルを解凍します。

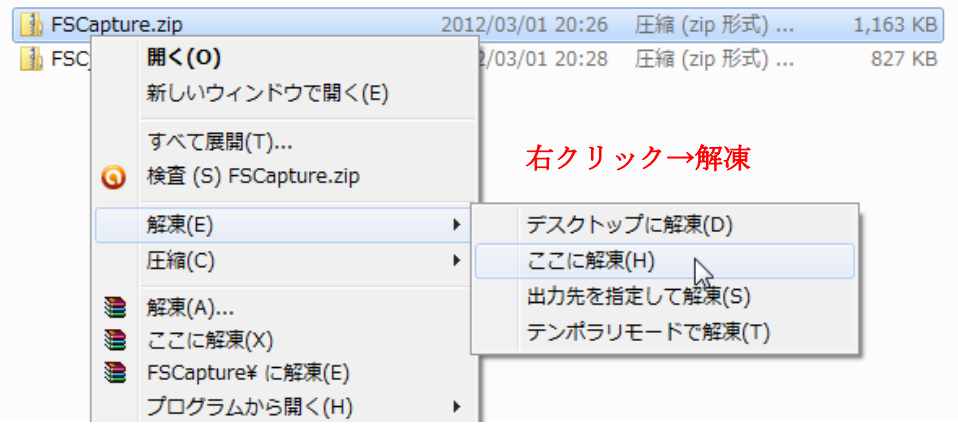

ソフトを使うときはフォルダの中の、 FSCapture.exe をクリックします。

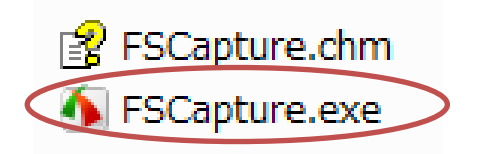

フォルダはパソコン上のどこにおいても使えますので、使いやすい場所に移 動させるとよいでしょう。解凍したら FSCapture.zip はいらないので、削除し て構いません。

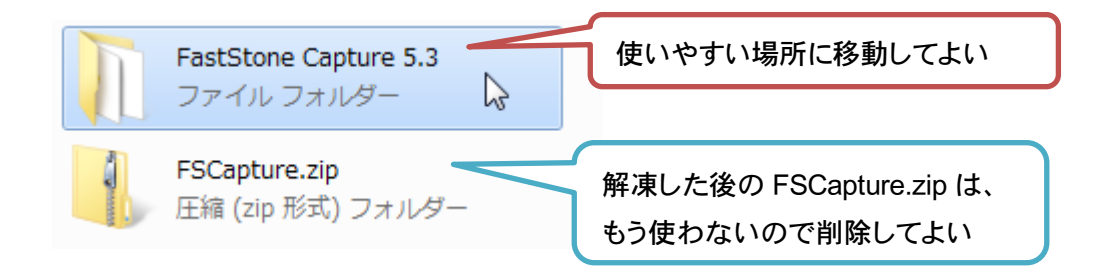

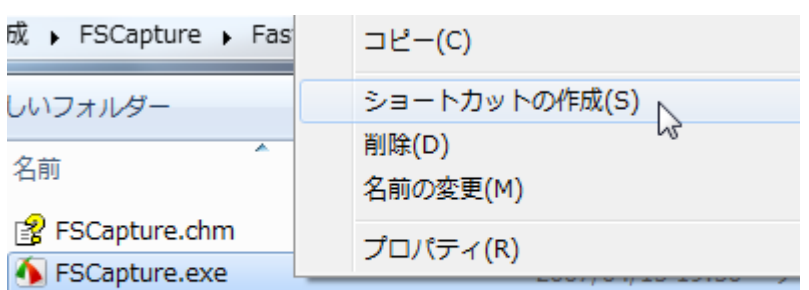

デスクトップなどにショートカットを作っておくと便利です。

#### FSCapture.exe を右クリックし、ショートカットの作成

できたショートカットは、デスクトップなどの 自分の使いやすいところにおいてください。 ソフトを使うときは、アイコンをクリックします。

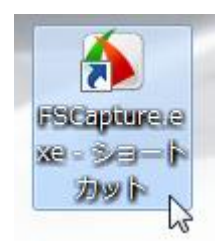

## ●ソフトの日本語化

感覚的に使えるので英語のままでもいいのですが、さらに使い勝手をよくす るため日本語化します。

次のファイルをダウンロードしてください。

FSCjp.zip

http://aspergerz.biz/img/FSC ip.zip

FSC53\_jp\_0416.exe udm Self Extract Updater Lameije Corporation

ダウンロードしたら、本体のソフトを解凍したときと同様に、FSCjp.zip を 右クリックして解凍します。

本体のソフトを起動している場合は、終了しておいてください。

解凍してできたフォルダの中の、FSC53\_jp\_0416.exe をクリックします。

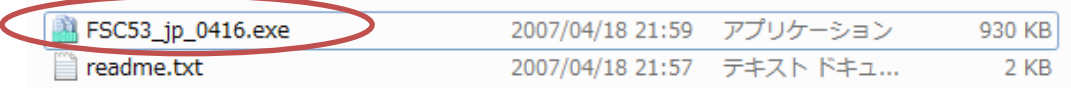

説明が出るので、「閉じる」をクリックします。 All FastStone Capture 5.3 07-04-16 2:50:48 アップデータ(Old Version → New Version)  $\Box$ 

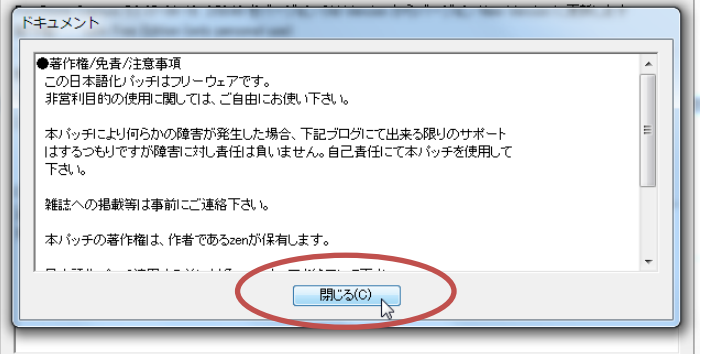

「はい」をクリックします。

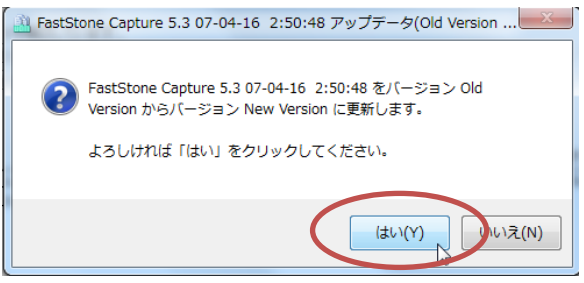

本体があるフォルダを指定してください。

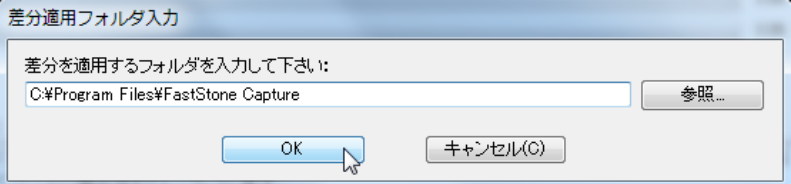

「OK」をクリックすると、日本語化が実行されますので、終了したら「閉じ る」をクリックします。次から本体を起動すると日本語で使用できます。

上手くいかないときは、本体のフォルダの場所が間違っていないか確認して ください。

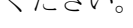

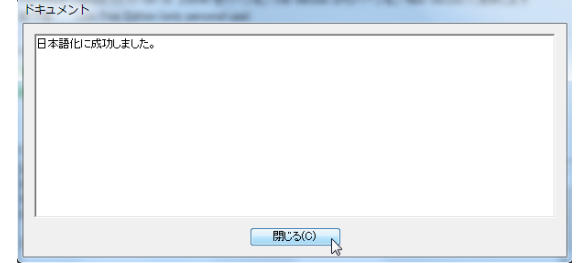

無事日本語化できたら、日本語化に使った FSCjp.zip やそれを解凍してでき た FSCjp のフォルダはもう使わないので削除してしまって構いません。

# ●使い方

ソフトを起動させると、メニューバーが立ち上がりますので、使いやすい場 所に移動して使います。画面の右上の端の方においておくと、邪魔にならなり ません。

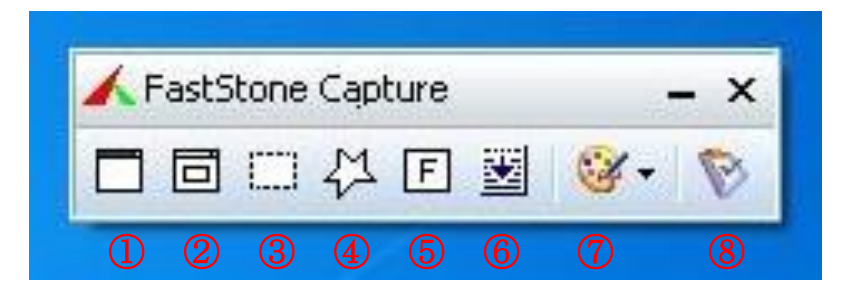

メニューの左から順番に説明します。

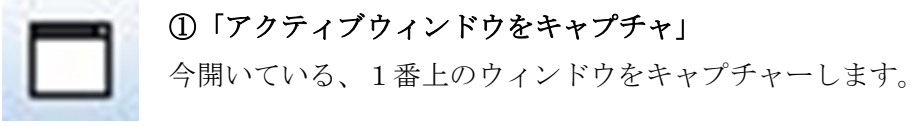

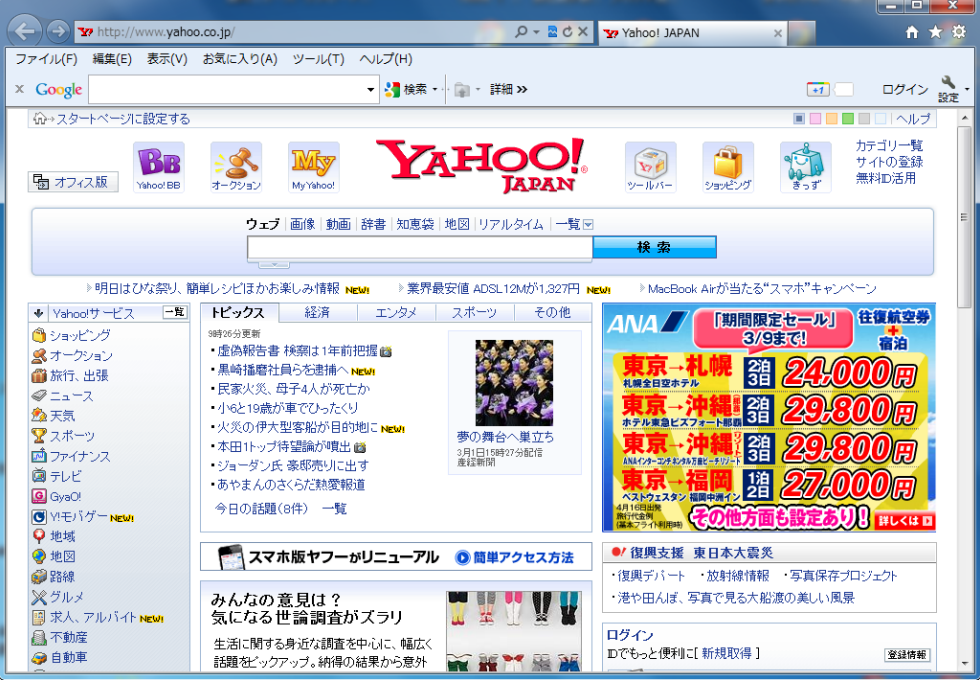

ブラウザも含めたホームページ全体をキャプチャーすることができます。 開いているフォルダやソフトなど、全体を画像として残したいときに使います。  ②「ウィンドウ、オブジェクトをキャプチャ」 ①と似ていますが、こちらは全体ではなく、一部分だけ 好きな部分を選択してキャプチャーします。

赤枠が表示されるので、キャプチャーした部分を選んでクリックすると、 その部分だけ画像にすることができます。

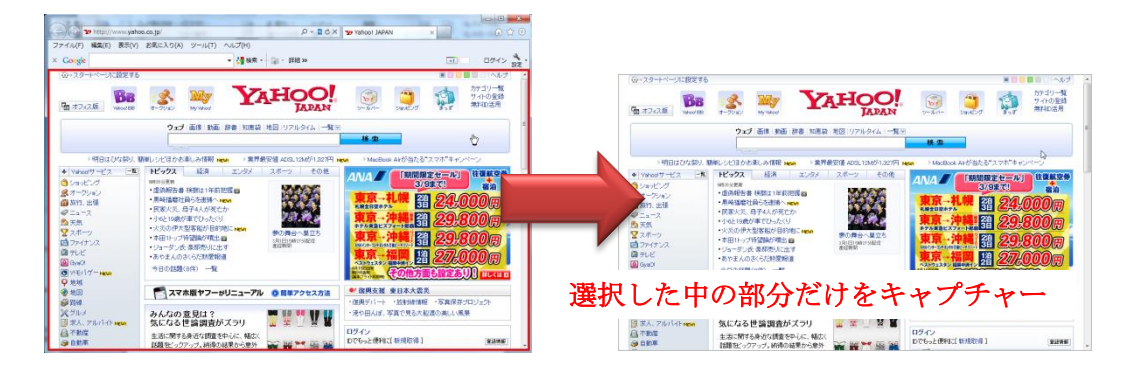

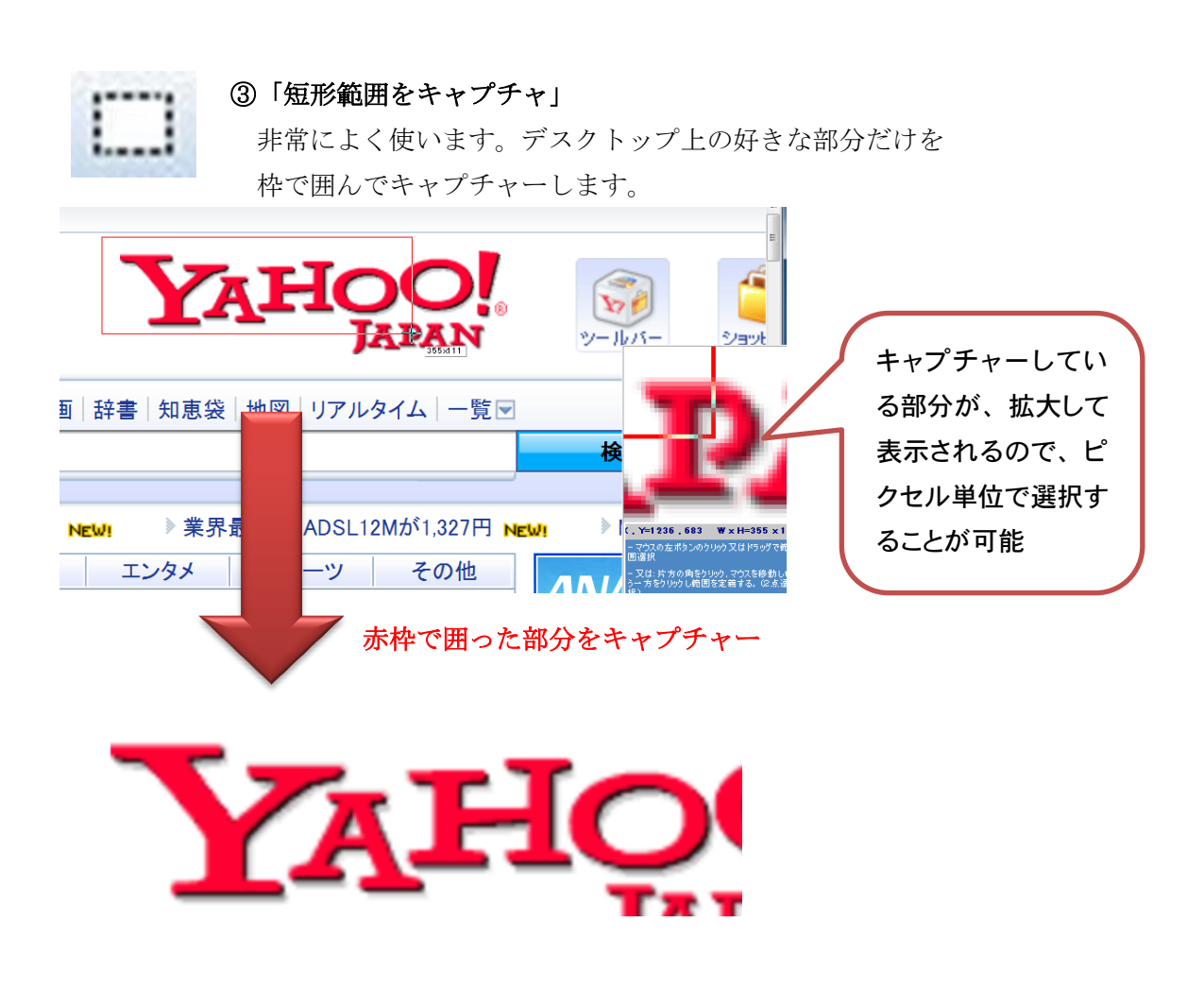

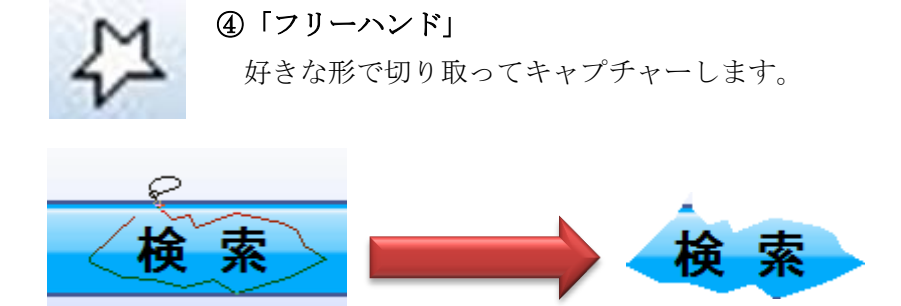

切り取った後の形を四角以外にしたいときや、人物や風景など、ある特定の 部分だけを画像にしたいときに使います。

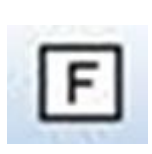

#### ⑤「フルスクリーンをキャプチャ」

 デスクトップ全体をキャプチャーします。 フォルダーやソフトなど、開いているものをすべて画像にするこ とができます。

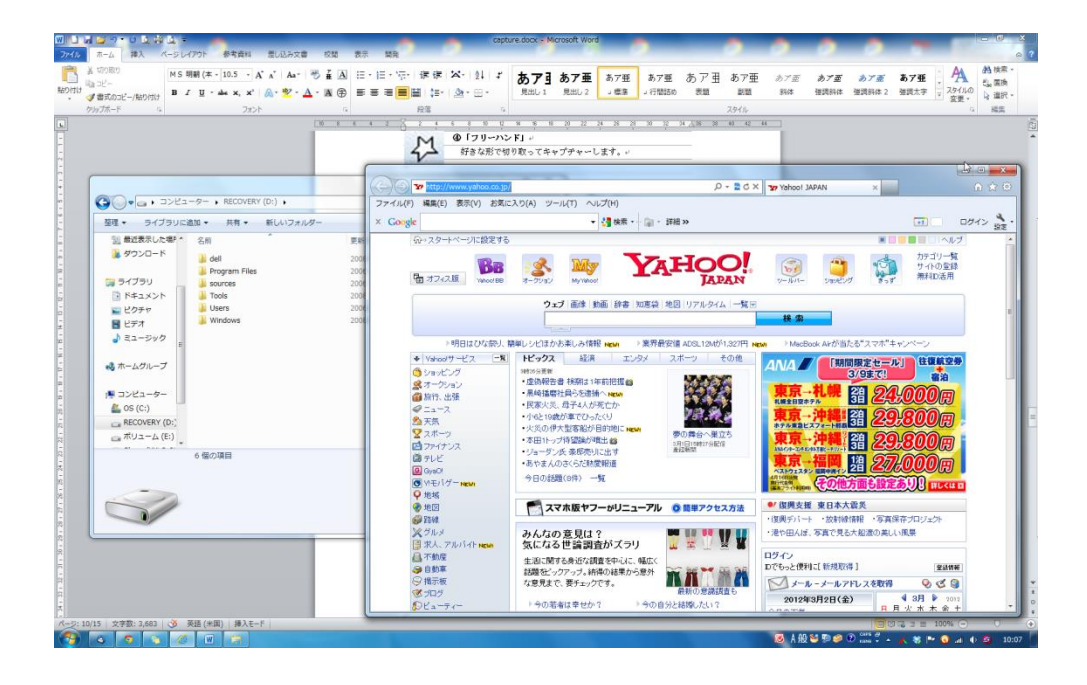

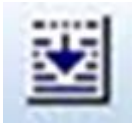

#### ⑥スクロールウィンドウをキャプチャ

 スクロールしながら、ページ全体をキャプチャーできます。 キャプチャー途中でエンターキーを押すと、そこまでがキャプチ ャーされます。縦長のホームページを一度に画像に変更できるの で非常に便利です。

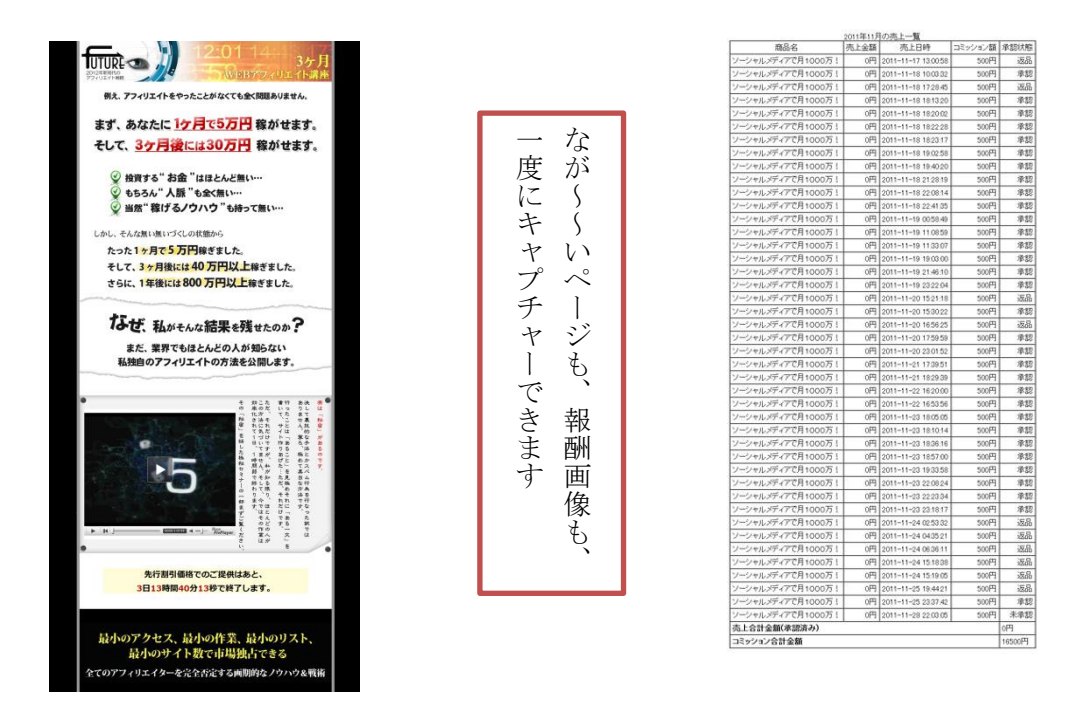

⑦キャプチャー画像の保存先を選択することができます

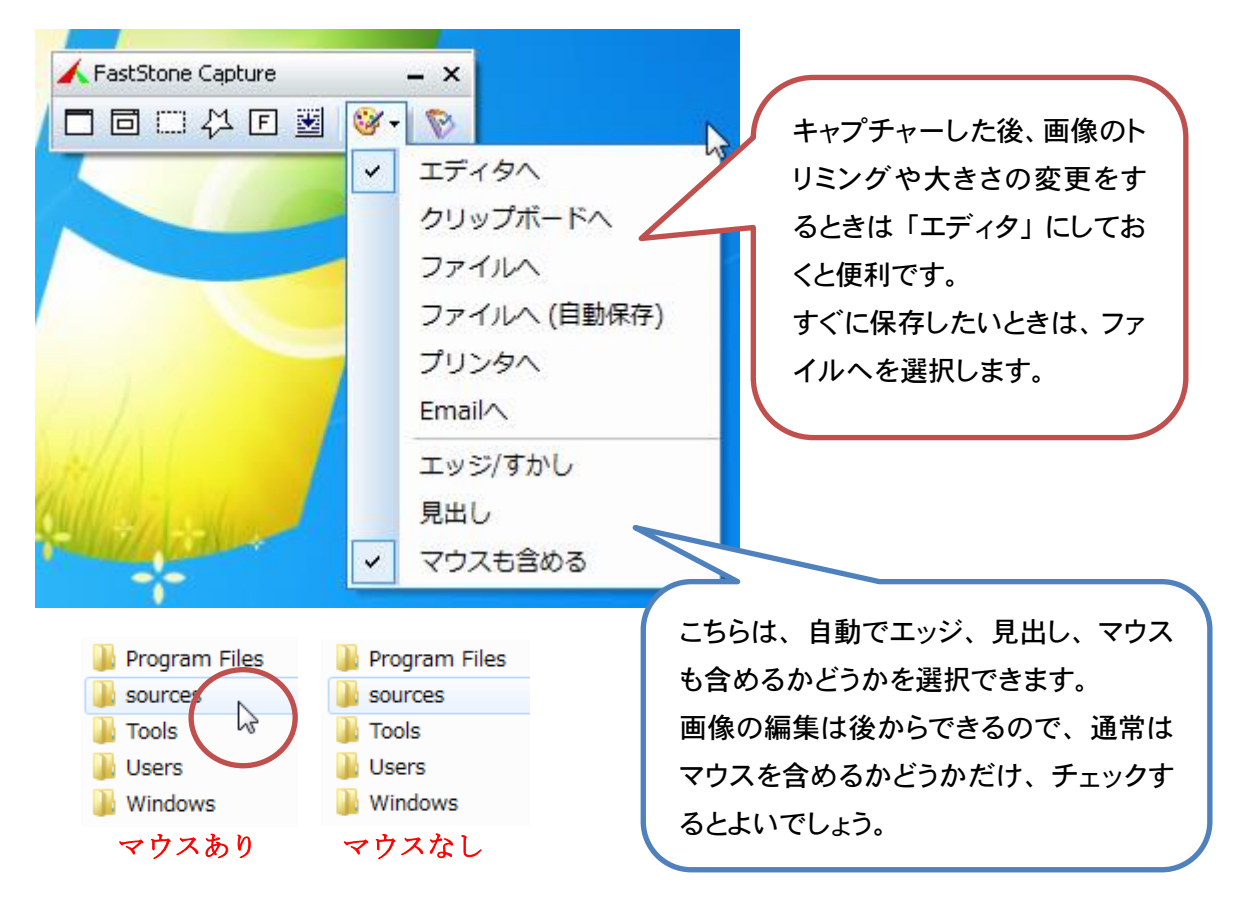

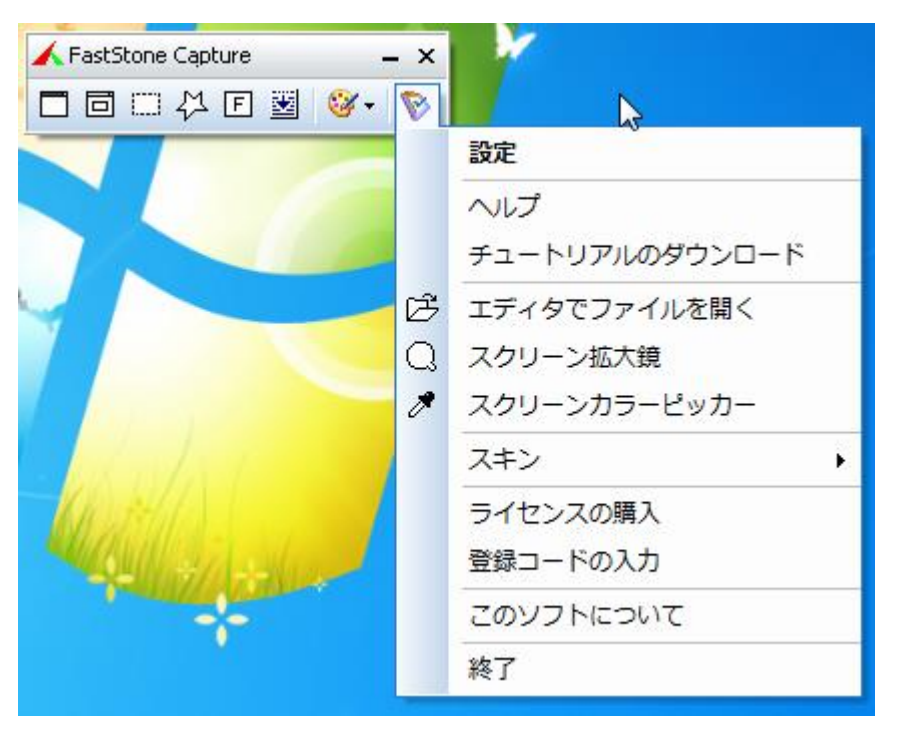

⑧設定やヘルプ、スキンの変更などが利用できます。

設定画面では、ショートカットキーの設定や自動で保存するときの保存先な どを設定することができます。

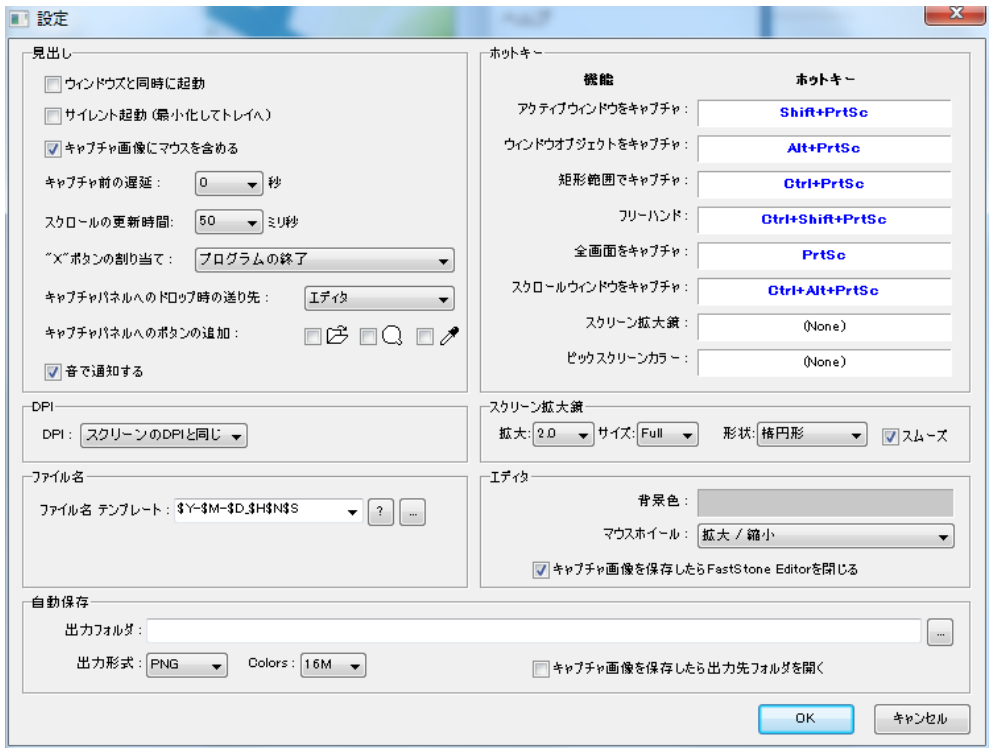

ショートカットキーはデフォルトでは次のようになっています。 「PrtSc」はプリントスクリーンボタンです。キーボードの右上あたりにあると 思います。よく使うものは覚えておくと便利です。

□ アクティブウィンドウをキャプチャ(N) Shift+PrtSc 同 ウィンドウ/オブジェクトをキャプチャ(0) Alt+PrtSc □ 矩形範囲をキャプチャ(P) Ctrl+PrtSc 人 フリーハンド(Q) Ctrl+Shift+PrtSc  $\boxed{\Gamma}$  フルスクリーンをキャプチャ(R) PrtSc 圖 スクロールウィンドウをキャプチャ(S) Ctrl+Alt+PrtSc

### ●エディタの便利技

キャプチャーすると、通常はエディターで開きます。ここから、画像を保存 したり、コピーしたり、編集したりすることができます。

保存すれば、画像データとして保存できます。コピーすると、そのままワー ドなどに貼り付けることができます。

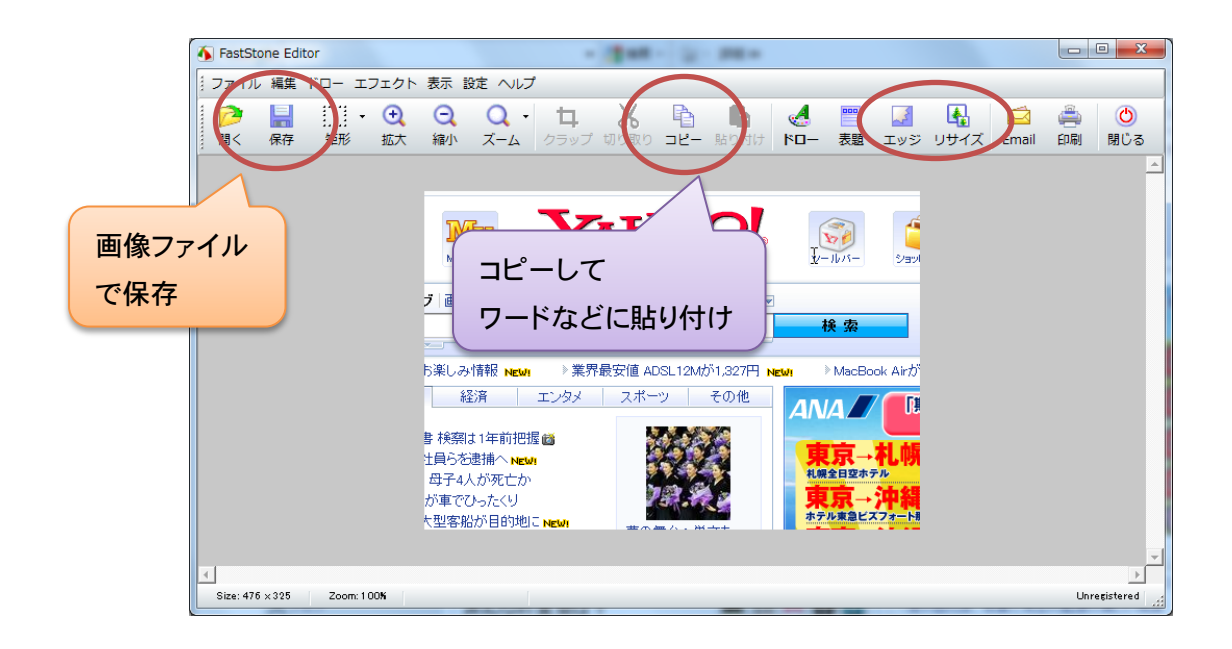

ここで面白い機能が、エッジとリサイズです。

エッジは、画像に影をつけたり、ギザギザにしたり、半透明の画像を重ね合 わせたりすることができます。

●影のエッジをつける

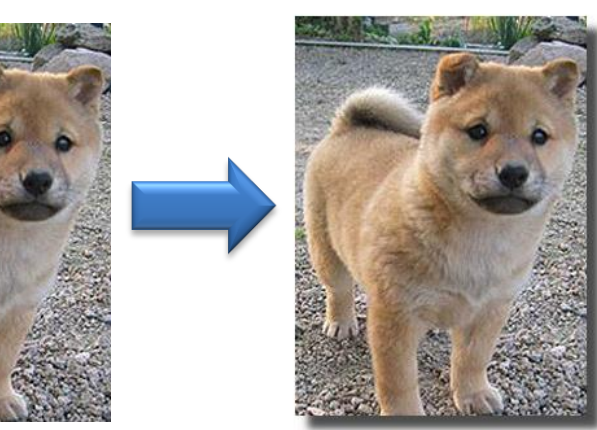

影の深さやぼかし 具合は自由に決め ることができます

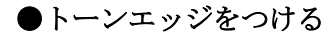

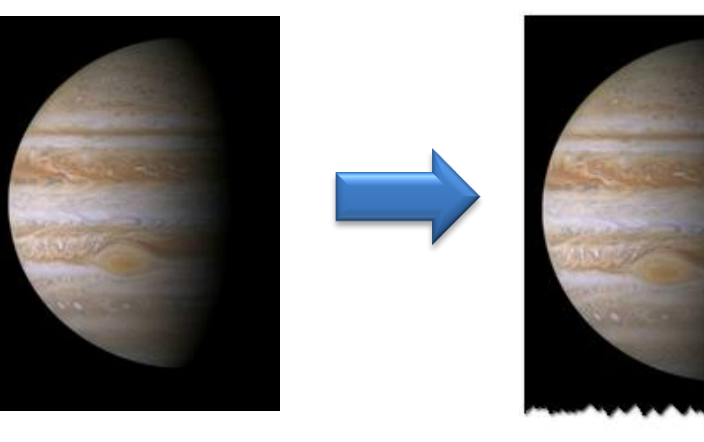

ギザギザにする場 所は、下、右、右下 から選べます

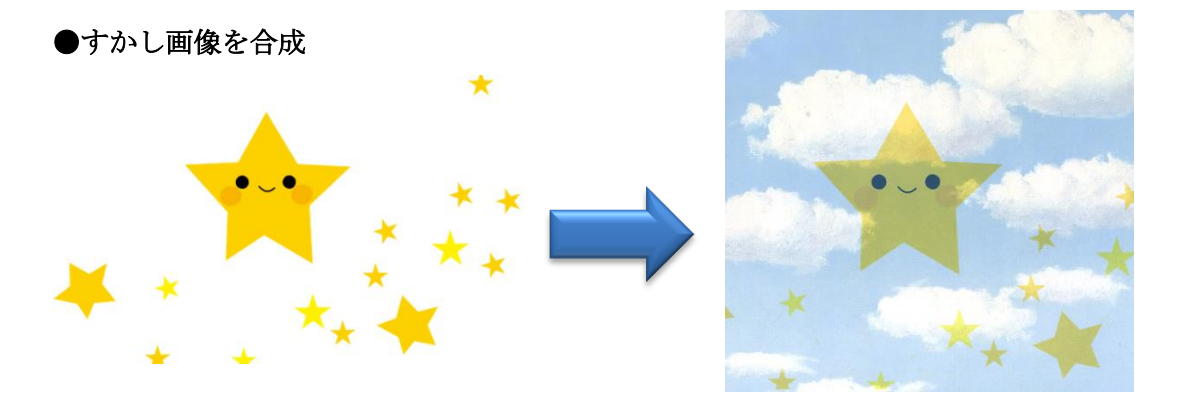

高度な画像処理が簡単にできるので、ぜひ活用してみてください。

## ●売れる写真の使い方とは

売上げの上がるホームページでの写真の使い方は、ジャンルによって変わり ます。1番確実なのは、売れているページの構成をまねることです。

例えば、物販だったら、楽天で売れているお店のページを参考にしたり、通 販のサイトを参考にすると確実に結果が出るページが作れます。

会社のページだと、人間性を出していくと、成約率が上がります。店長や社 員の写真を掲載し、キャラクター性を全面に出していくことが大切です。

今回は、せっかくキャプチャーソフトを使うので、それを有効活用しない手 はありません。

スクロールキャプチャーは特におすすめなので、気に入ったオプトインペー ジ(メールアドレスを登録するページ)があったら、どんどんキャプチャーし てください。成功者は必ずしています。使えるネタは多い方がいいです。

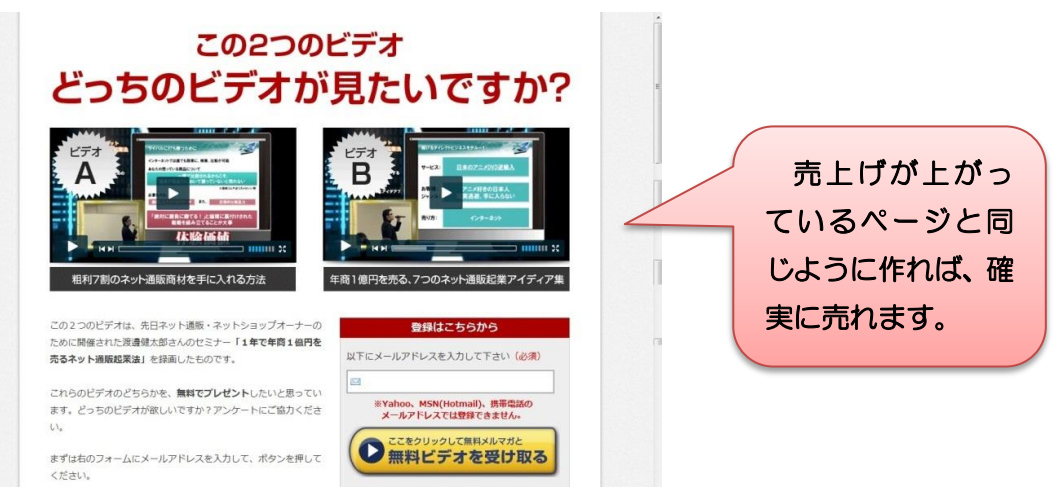

次に、売上げが伸びる画像について、情報商材のアフィリエイトだと、

#### ・実践結果をキャプチャーした画像(信頼)

・メルぞうなどで発行した無料レポートや自分の商材の画像(存在アピール)

が重要です。どんな小さな結果でも、証拠の画像があると信頼感が出ます。

自分が発行したものが実際にレポートスタンドなどに登録されている画像は、 発行者が実際にしっかり存在する人なんだと、見た人を安心させます。

何も載せるものがなかったら、商材のセールスレターにある結果をキャプチ ャーして載せるのもありです。画像の転載の許可は必ず確認してください。

メルマガアフィリエイトでは、読者にクリックをさせるくせをつけるために も、画像へのリンクをはると効果があります。

写真は、プライベートなものを公開してください。そのことによって、2つ のメリットがあります。

#### ・作者のブランディング

#### ・クリック率の増加

メルマガアフィリエイトで大事なことは、読者と関係を作ることです。毎回、 写真を載せることで、自分のことをわかってもらい、さらにリンクをクリック してもらう癖をつければ、セールスレターやレビューページも同じようにクリ ックしてもらえます。

お昼に食べたご飯や遊びに行った場所、最近買ったものなど、何気ないもの の写真が読者に親近感を与え、読者との距離を近くします。

今日のご飯はうそばでした。 うそばって知ってます? ⇒ 画像へのリンク

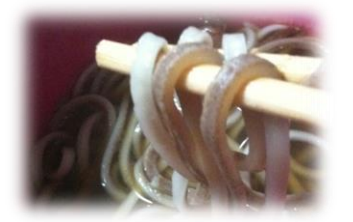

クリックさせる練習であれば、インターネットでみつけた面白い画像なんか もいいと思います。そんなときはやはりキャプチャーソフトが使えますね。

#### まとめ

- ・売れているページをスクロールキャプチャーで保存する
- ・構成をまねて売れるページを作る
- ・成約率を上げるため、自分が出した結果や発行したレポートなどの画像を キャプチャーして載せる
- ・自分の日常(キャラクターを出し)、信頼させ、お客との距離を縮める

以上で、売上げを上げるキャプチャーソフトの使い方の説明は終わりです。 ぜひ活用して、わからないことがあれば気軽にメールしてください。

それでは、また!

お問い合わせフォーム <http://aspergerz.biz/form>

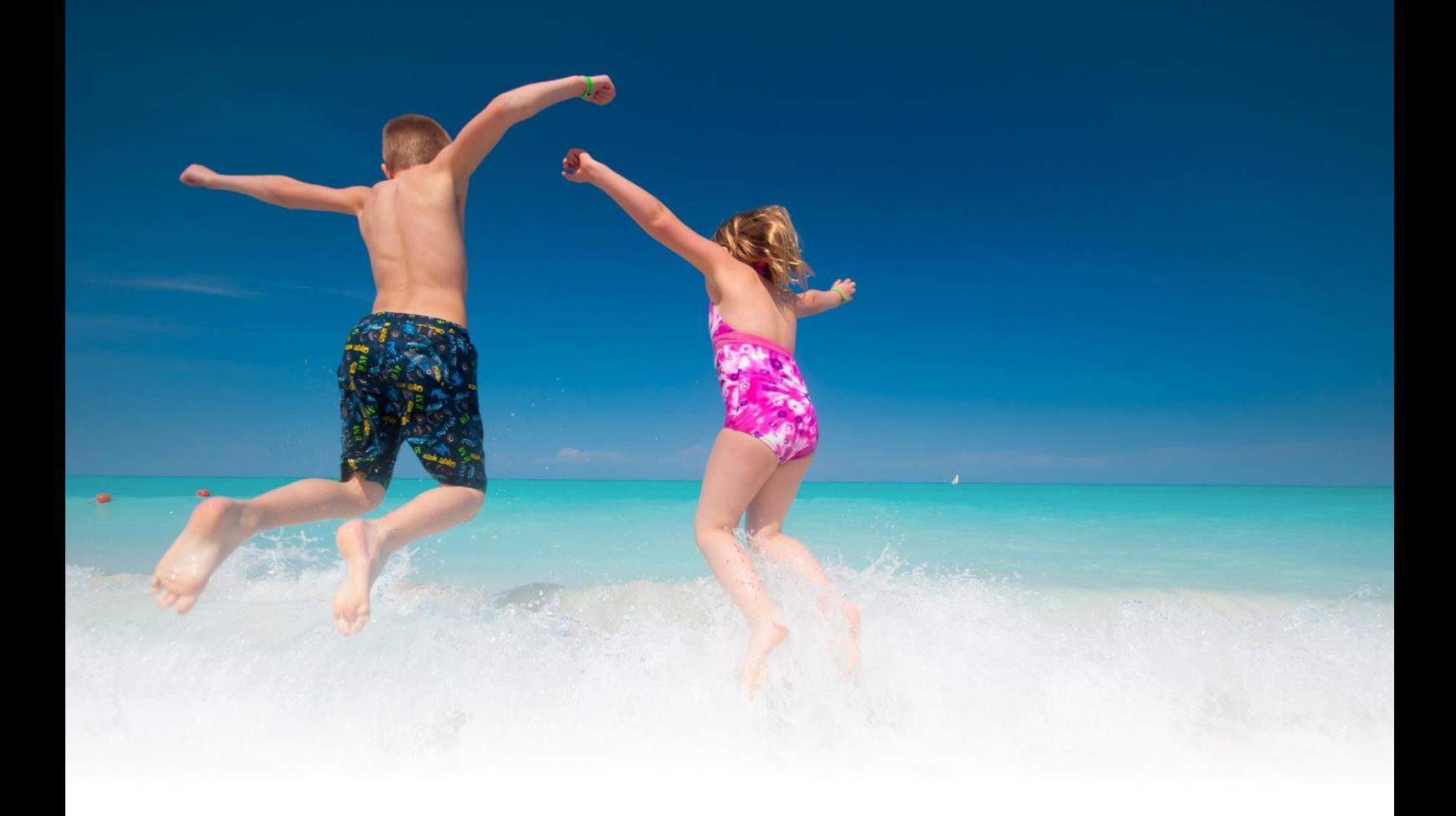

## 【発行者情報】

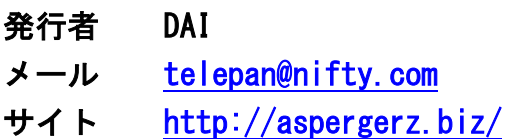